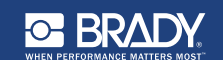

# **Unpacking Кратко ръководство**

#### $\theta$ Разопаковане

Проверете дали всички от изброените следните компоненти са налице в кутията.<br>Следнител

- Принтер USB кабел
- Приглер<br>• Документация на CD Кратко
- **Safety** Захранващ кабел Комплект за ръководство<br>В Комплект за почистване

# **IMPORTANT**: Before operating the printer, be **Безопасност**

sure to read important safety information in the ЮЗИНО: Преди да започнете работа с<br>Different located on the 270 FRSHERL принтера, уверете се, че сте прочели<br>важната информация за безопасност в **Components** на диска с документите. **ВАЖНО:** Преди да започнете работа с Ръководството на потребителя, намиращо се

# <u>Компоненти</u><br>————————————————————

- **A** Подаване на етикети
- **В** Рамо на чистачка
- **В** Водачи на носителя
- **D** Ролка
- **E** Лента
- **F** Screen **F** Екран
- **G** Клавиатура

# **BradyPrinter S3100 SIGN & LABEL PRINTER**

**Quick Start Guide** Guide de démarrage rapide **Snelstartgids** Краткое руководство Кратко ръководство

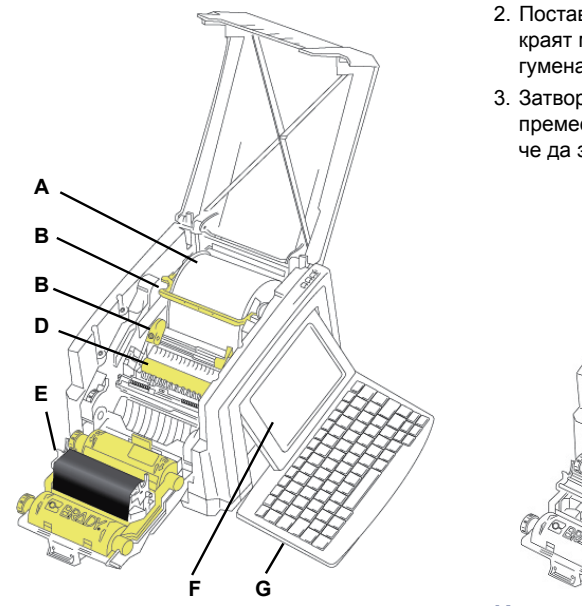

## **Инсталиране и настройване**

#### **Свързване на захранването**

- 1. Включете захранващия кабел в контакта.
- на принтера. 2. Натиснете прекъсвача Вкл./изкл. отстрани

# the end sits just past the black rubber roller. **Инсталиранейте носителя**

1. Отворете водачите на носителя и чистачката на носителя, както е показано.

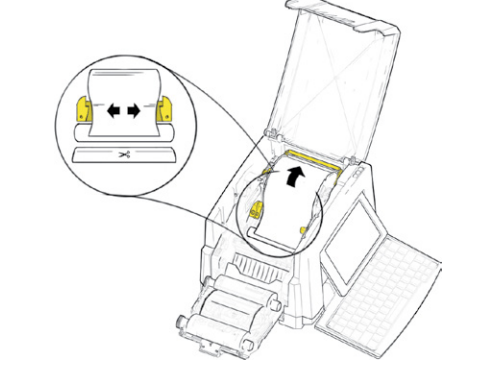

- 2. Поставете носителя и го заредете, така че краят му да застане точно след черната<br>гумоча родка гумена ролка.
- неад поставлять.<br>3. Затворете водачите на носителя и затворете водачите на носителя и<br>преместете чистачката на носителя, така че да застане върху носителя.

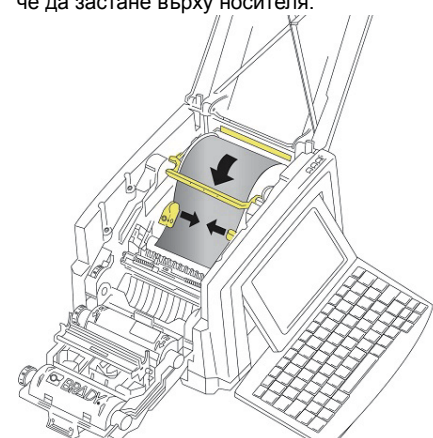

# 2. Close and latch ribbon cover. **Инсталиране на лентата**

поставете касета с лента на печатащата<br>глава (с етикета на продукта, насочен към принтера ), после я вкарайте на мястото й. 1. Поставете касета с лента на печатащата

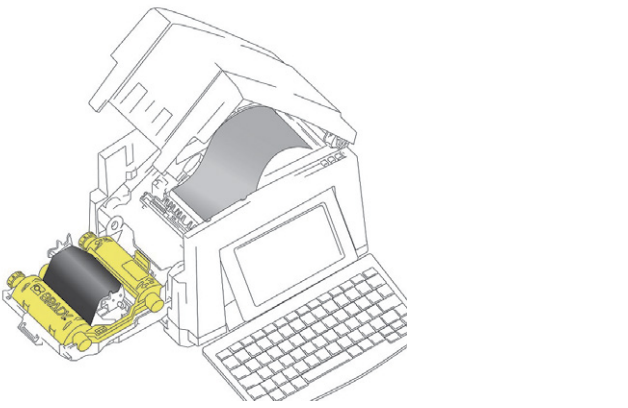

2. Затворете и заключете капака на лентата.

## **Използване на екрана**

Началният екран се извежда автоматично при включване на принтера. За да се върнете в началния екран по всяко време, натиснете

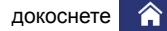

#### **Меню**

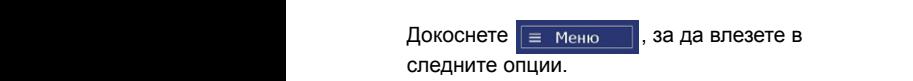

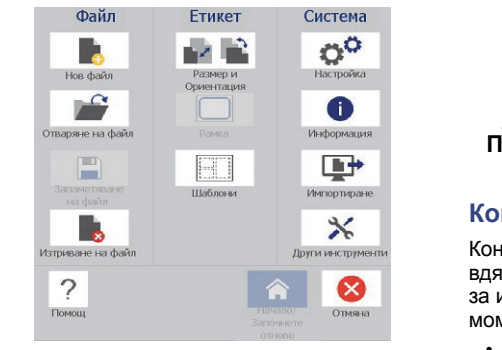

- **Файл:** Създавайте нов, отваряете съществуващ, запазваете или **Изтриван Отмяна Размер Контролен панел** изтривайте. В панел и панел, намирающих и панел, намирающих и панел, на панел, на
- **Етикет:** Променя размера и – …… .<br>- риентацията, добавя рамка около етикет ористтацията, дооавя р<br>или избира шаблон.
- **Система:** Задавайте или **От начален екран:** Докоснете икона за **система.** задаваите или<br>извеждаразгледайте информация за принтера (напр. версията на софтуера), импортирайте данни или предоставя изберете други инструменти. ориентацията, добавя рамка около етикет

## **Раздел Инструменти**

Разделът "Инструменти", намиращ се долу вляво, се показва само по време на редакция на етикет.

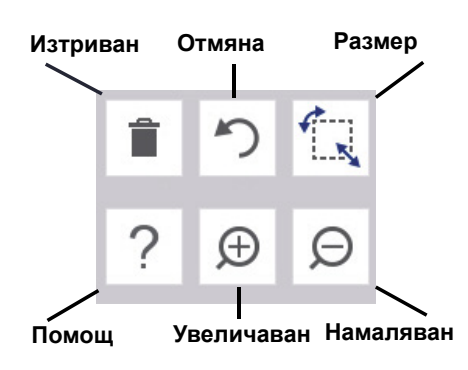

## **Контролен панел** докоснете. Контролният панел ще изведе

Контролният панел, намиращ се долу вдясно, съдържа специфична информация за избрания обект или извършваната в момента функция.

• **От начален екран:** Докоснете икона за • Оразмерявайте обекти, като използвате **От начален екран.** докоснете икона за<br>вида етикет, който искате да създадете.  $n_{\rm H}$ , които искато да сводадето.

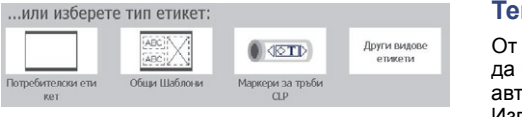

• **Добавяне на обект:** Докоснете празно **Работа с обекти Създаване на етикети** поле на етикета, за да се изведете появи панелът "Добавяне на обект". Докоснете • За да работите с обект трябва да го **Текст на етикета** обект в панела, за да го добавите към и панела, за да го добавите към и панел етикета си.

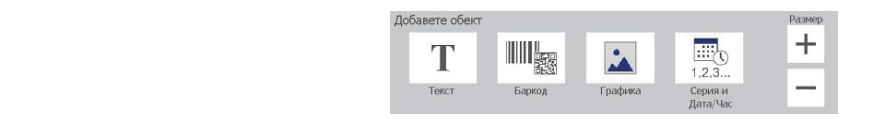

• **При избран обект:** Предоставя опции за • Натиснете **Още опции**, за да прелистите редактиране на обект. Използвайте бутона "Още опции", за да прелистите допълнителните опции. **Създавание и на етикети** 

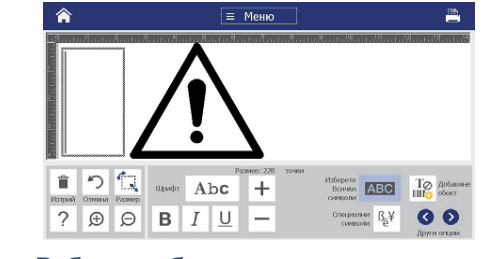

### **Работа с обекти**

- За да работите с обект трябва да го докоснете. Контролният панел ще изведе налични опции за този обект.
- Местете обектите с докосване и плъзгане с пръст.
- Оразмерявайте обекти, като използвате или бутоните "Размер", или манипулаторите за оразмеряване.
- **Натиснете Още опции**, за да прелистите наличните опции за форматиране на 1. От *Началния* екран, докоснете **Общи** обект.

# Създаване на етикети

#### **Текст на етикета** текст или графика. 3. Докоснете всеки някакъв обект и добавете

От началния екран, само просто започнете да пишете. Текстът се оразмерява автоматично, за да пасне на етикета. Използвайте "Инструменти" и "Контролни панели", за да редактирате текст.

### **Потребителски етикет**

1. Докоснете прозореца *Редактор*.

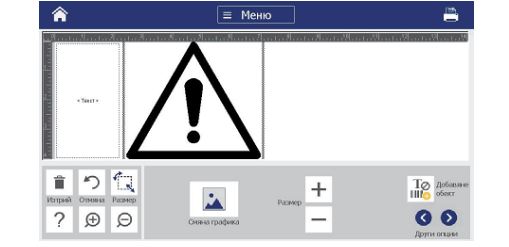

2. В панела "Добавяне на обект" докоснете обект, за да го добавите към етикета.

## **От шаблон**

- 1. От *Началния* екран, докоснете **Общи шаблони**.
- 2. Изберете категория и шаблон.
- 3. Докоснете всеки някакъв обект и добавете текст или графика. **Техническа поддръжка**

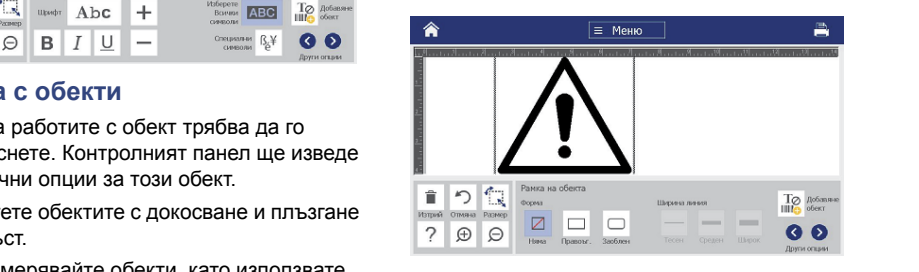

# Техническа поддръжка

За ремонт или техническа помощ намерете **Регистрация на продукт** регионалния офис на Brady за техническа поддръжка на следващитените уебсайтове.

### Техническа поддръжка <sub>-</sub>

www.bradyid.com (Северна и Южна Америка) www.bradyeurope.com (Европа) www.brady.co.uk/landing-pages/globallanding-page (Тихоокеанска Азия) www.bradyid.com.au (Австралия) www.bradycanada.ca (Канада) www.bradylatinamerica.com (Латинска Америка)

### **Регистрация на продукт**

www.bradycorp.com/register www.bradyid.com.au/register (Австралия) www.brady.com.cn/membercenter/ register\_product.aspx (Китай)

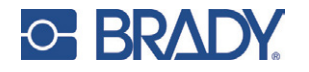

**Всички права запазени. www.bradycorp.com ©2017 Brady Worldwide, Inc.**